# **ØVITEC**

ł

# Importfördelning

Lathund Vitec Verksamhetsanalys

Reviderad: 2022-01-27

### Innehållsförteckning

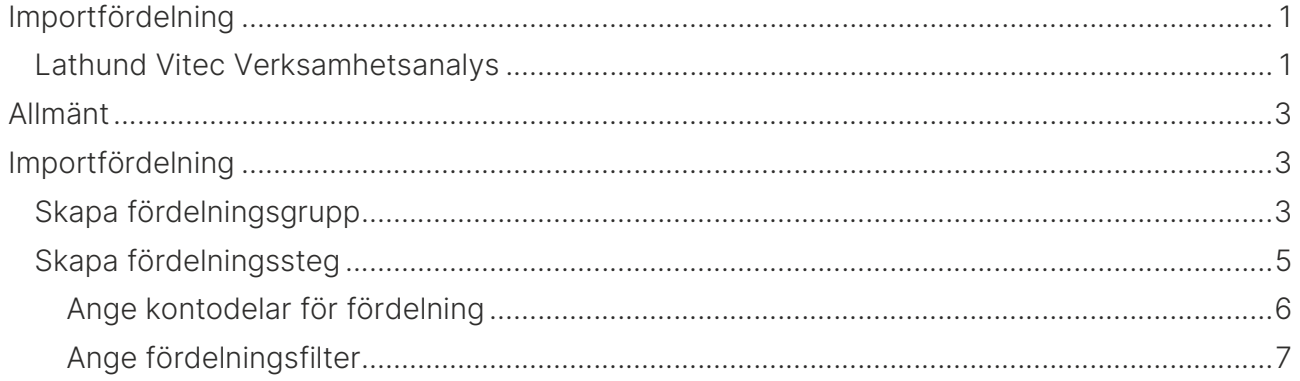

## Allmänt

Vanligtvis görs uppföljning i Verksamhetsanalys på den lägsta nivå man konterar på i ekonomisystemet. Om den lägsta konteringsnivån i ekonomisystemet till exempel är Fastighet så skapar man en kostnadsställesgrupp i Verksamhetsanalys som baseras på Fastighet. I och med att konteringsraderna då är markerade med fastighetens Id kan de mappas mot kostnadsstället i Verksamhetsanalys. Ibland förekommer det att man har konteringar som av någon anledning inte kan fördelas ut på de enskilda fastigheterna. Det kan t ex vara administrativa kostnader som fördelas efter någon schablon. För att hantera sådana konteringar används verktyget Importfördelning. Importfördelningar görs efter den ordinarie importen.

### Importfördelning

Regler för hur konteringarna ska fördelas görs i dialogrutan Importfördelning, som öppnas genom att klicka på ikonen Fördelning i menygruppen Import.

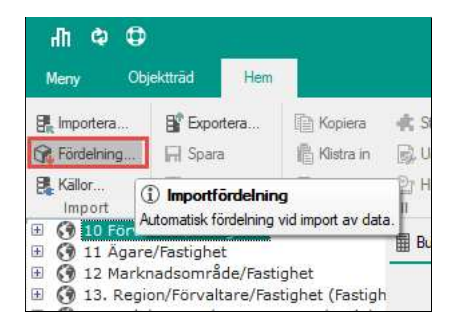

I den vänstra delen av dialogrutan finns en trädvy där toppnoderna utgörs av de kostnadsställesgrupper som är definierade i systemet.

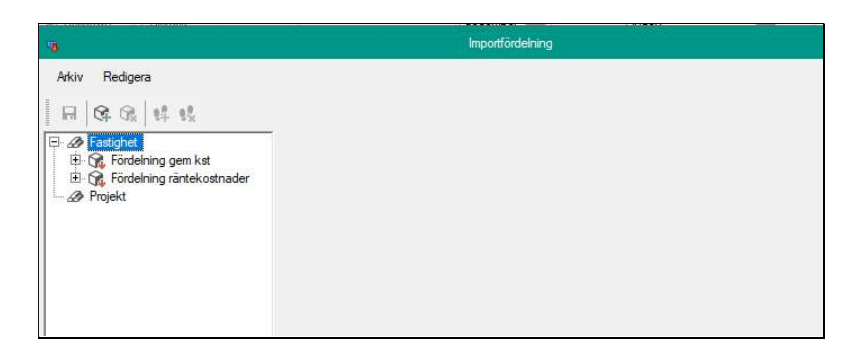

#### Skapa fördelningsgrupp

En eller flera importfördelningar kan skapas för varje kostnadsställesgrupp. En importfördelning består av en Fördelningsgrupp med ett eller flera Fördelningssteg. I fördelningsgruppen anger man vilka poster som ska fördelas och vilken nämnare eller nämnargrupp som ska användas vid andelsberäkningen.

För att skapa en ny importfördelning för en kostnadsställesgrupp, högerklicka på dess toppnod.

Välj sedan kommandot Ny fördelningsgrupp.

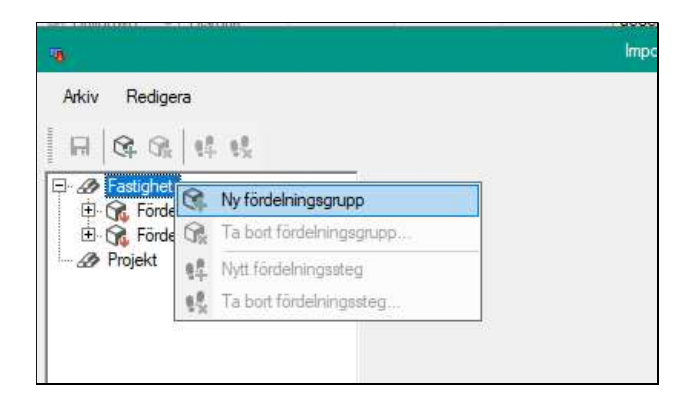

Det går också att välja meny Redigera, Ny fördelningsgrupp. Eller klicka på knapp i menyraden.

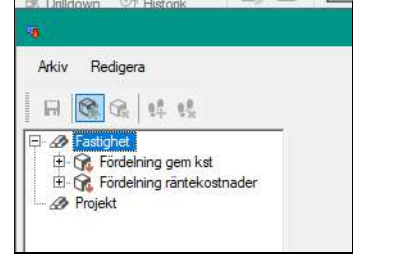

Då skapas en ny ikon med texten "Ny fördelningsgrupp" i trädet. Ändra till önskat namn.

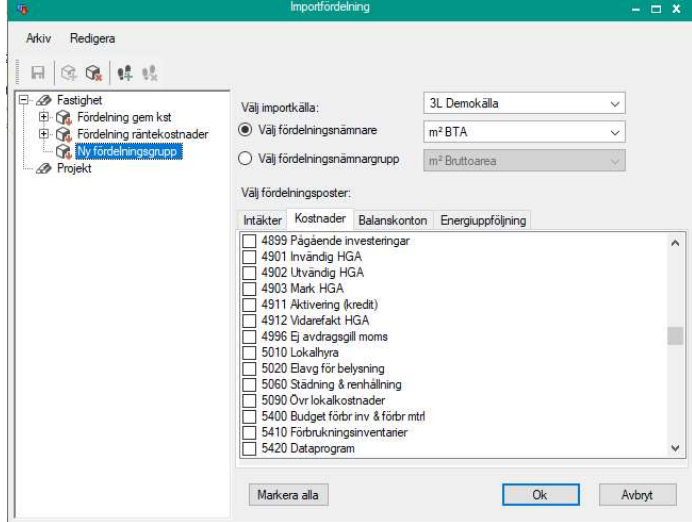

I droplistan Välj importkälla visas de importkällor som är tillgängliga för den valda

kostnadsställesgruppen. De poster som är kopplade till den valda importkällan visas i listan "Välj fördelningsposter". Här väljer man de poster där det kan förekomma att man inte har konterat på kostnadsställe. Om alla poster omfattas, tryck på knappen Markera alla.

Man behöver också ange hur beloppen ska fördelas. Man kan välja bland de nämnare och nämnargrupper som finns definierade i systemet. Detta görs i droplistan Välj fördelningsnämnare eller Välj fördelningsnämnargrupp.

#### Skapa fördelningssteg

Ett fördelningssteg anger vilka kontodelsvärden som ska fördelas och till vilka fastigheter fördelningen ska göras. Skapa fördelningssteg genom att högerklicka på fördelningsgruppen och välj kommandot Nytt fördelningssteg.

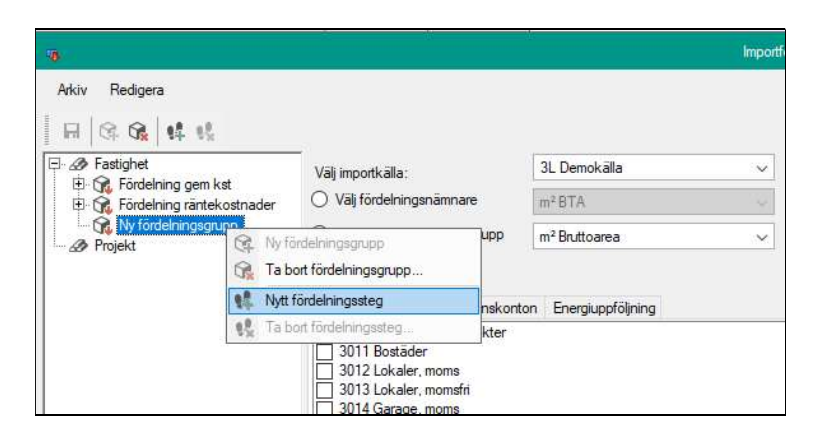

En ny nod med texten "Steg 1"skapas under fördelningsgruppen. Man kan skapa flera fördelningssteg och de namnges och numreras automatiskt. Programmet behöver spara ändringarna avseende fördelningsgruppen innan man går vidare. Har man inte sparat innan man skapar fördelningssteget visas en dialogruta som påminnelse.

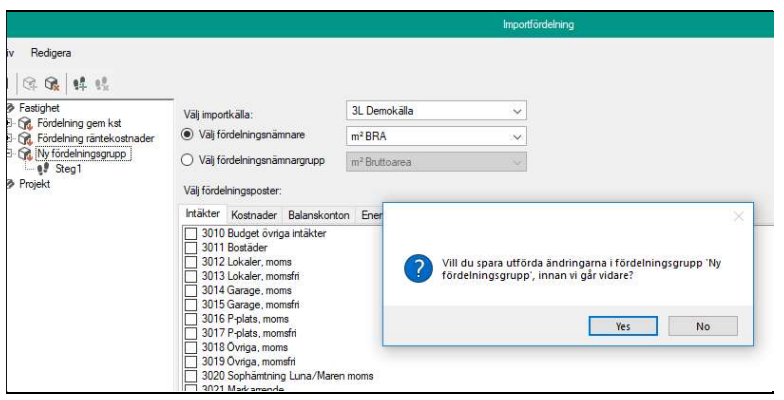

Fördelningssteg kan även skapas via kommandot Redigera, Nytt fördelningssteg eller via knappen Nytt Fördelningssteg.

Om man klickar på ett fördelningssteg i trädet visas två tabeller där man anger vilka villkor som gäller för steget.

#### Ange kontodelar för fördelning

I kontodelar för fördelning anges vilka kombinationer av kontodelar som importrutinen ska söka efter i inkommande data. De kolumner som visas är de som har en markering i Kontodelar kostnadsställe i dialogrutan Poster och Styrtabell för den aktuella kostnadsställesgruppen.

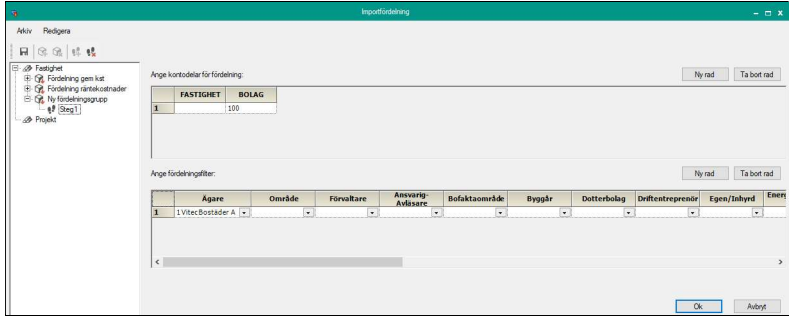

I databasen som exemplet hämtats ifrån har kostnadsställesgrupp Fastighet markeringar för kontodelarna FASTIGHET och BOLAG.

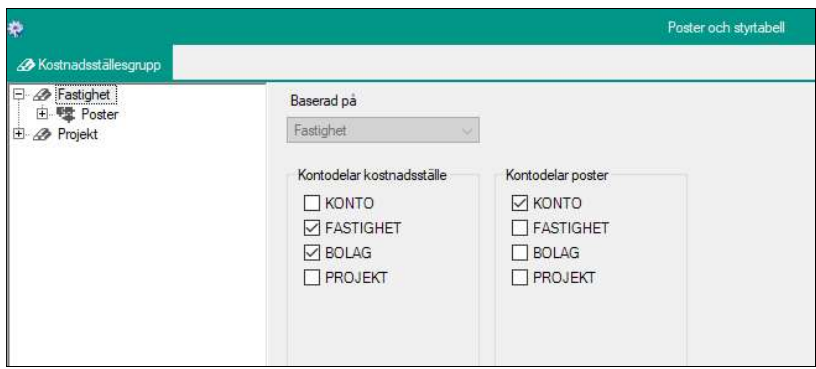

I exemplet nedan har värdet 100 angivits i kolumnen bolag. Det innebär att alla kvarvarande rader i importdata med bolagskod 100 summeras ihop för att sedan fördelas.

Man kan ange flera rader med kontodelar för fördelning. Använd knappen Ny rad för detta. I exemplet nedan har en ny rad skapats där en ytterligare en kombination av kontodelar angivits.

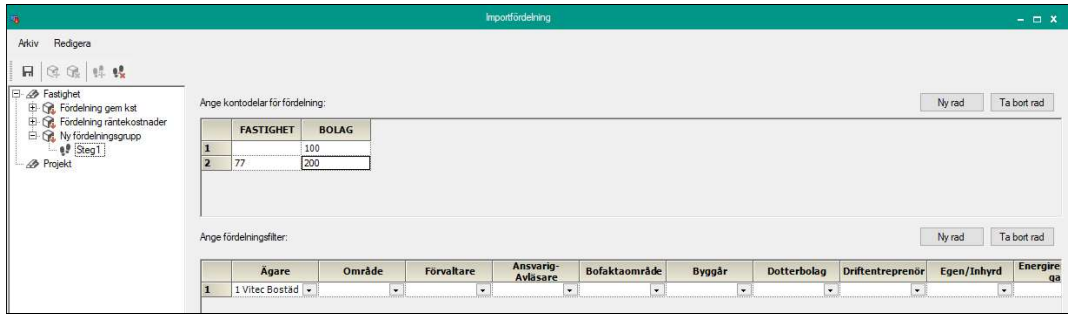

Viktigt: De kontodelskombinationer som anges i Importfördelning får inte samtidigt finnas på enskilda kostnadsställen.

För att ta bort en rad, markera hela raden och tryck på knappen Ta bort.

#### Ange fördelningsfilter

I tabellen Ange fördelningsfilter finns kolumner med egenskaperna Ägare, Område, Förvaltare, Fastighet samt alla värdenyckelgrupper som definierats i systemet.

Genom att välja kombinationer av värden i droplistorna kan man styra vilka fastigheter som ska få del av beloppet som uppfyller villkoret för fördelningskontodelar. För varje fastighet beräknas dess andel av summan av den fördelningsnämnare som är vald. Summan av beloppet multipliceras med andelsvärdet och adderas till postvärdet.

Behövs fler än en rad, använd knappen Ny rad.

Exemplet nedan betyder att rader i importdata med bolag=100 ska fördelas på alla fastigheter i område 01 och 03.

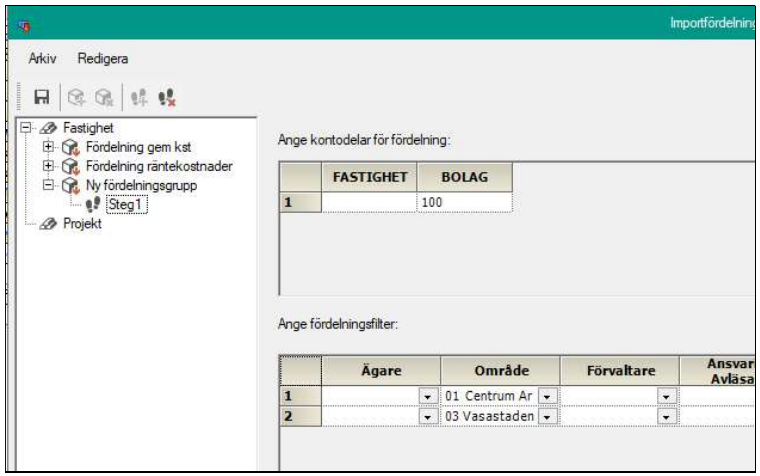